## **تعرٌف النظام اإلحصائً Spss**

هو أحد التطبيقات الإحصائية التي تعمل تحت مظلة ويندوز ، و هو عبارة عن مجموعة من القوائم والأدوات التي يمكن عن طريقها إدخال البيانات التي يحصل عليها الباحث العلمي عن طريق الاستبيانات أو المُقابلات أو المُلاحظات ، ومن ثم القيام بتحليلها (التحليل الاحصائي ) ، ويعتمد النظام الإحصائي Spss على المعلومات الرقمية، ويتميز البرنامج بقدرته الكبيرة على مُعالجة البيانات التي يتم مدَّه بها، ويمكن استخدامه في جميع مناهج البحث العلمي.

**ادوات البرنامج**

- 1. **شريط العنوان:** و يحتوي على اسم الملف وزر التكبير و التصغير و الاغلاق
	- .2 **شرٌط االوامر:** ٌحتوي اسماء الموائم مثل
		- لائمة الملؾ File

إن الهدف الرئيس من قائمة الملف هو التحكم بالملفات، وذلك عن طريق إنشاء ملف أو فتح ملـف أو عرض معلومـات عـن ملـف أو طباعة ملف. كذلك فإن قامة الملف تعرض قائمة بآخر الملفات التي تم استخدامها.

● لائمة التحرٌر Edit

وتستخدم هـذه القائمـة لعمليات التعديل في البيانات مثل عمليات النسخ والقص واللـزق وعمليات البحث عن متغيرات.  **●** لائمة العرض View

يمكن باستخدام قائمـة العرض الأدوات عرض وإخفـاء شـريط الأدوات وخطوط الشبكة في شاشة محرر البيانات، كذلك يمكن تعديل الخطوط والمستخدمة في البرنامج.

 **●** لائمة البٌاناتdata

تحتوي قائمة البيانات على العديدمن الأدوات المهمة والتي تستخدم لتحديد المتغير ات وقيمها وترتيب المتغير ات و عمليات دمج وفصل الملفات.

 **●** لائمة التحوٌل Transform

تحتوي قائمة تحويل البيانات على العديد من الأوامر التـّي تستخدم عمليات التعديل في فيم المتغيرات مثل حساب قيم جديدة للمتغير ات وإعادة تر ميز المتغير ات وعمليات إنشاء قيم عشوائية.

 **●** لائمة التحلٌل Analyze

وتعتبر فائمة التحليل أهـم فائمة لاحتوائها على العديد من الأوامر. لتنفيذ التحليلات الإحصائية المختلفة

 **●** لائمة الرسومات Graphs

وتشمل قائمة الرسومات على العديدمن الأوامر لتمثيل البيانات بيانيـاً،و التي تعرض البيانات بعدة طرائق لتلائم التحليل المطلوب.

 **●** لائمة الخدمات Utilities

وتستخدم قائمة الخـدمات لمعرفة بعض المعلومات عن المتغيرات والملفات وكذلك تحديد مجموعات جزئية من التغيرات.

 **●** لائمة النوافذ والمساعدة Help and Windows

وتستخدم قائمة النوافذ للإبدال من نافذة إلى أخر ي أو تصغير النوافذ، كذلك فإن قائمة المساعدة توفر خدمة عرض المساعدة اللحظية للمستخدم.

**.3 شرٌط األدوات** 

يوفر شريط الأدوات مجموعة من الأيقونات والتي يمثل كل واحد منها احد الأوامر من إحدى القوائم المذكورة سابقا، فعند النقر على إحدى الأبقونات، ينفذ الأمر المرتبط بهذه الأيقونة.

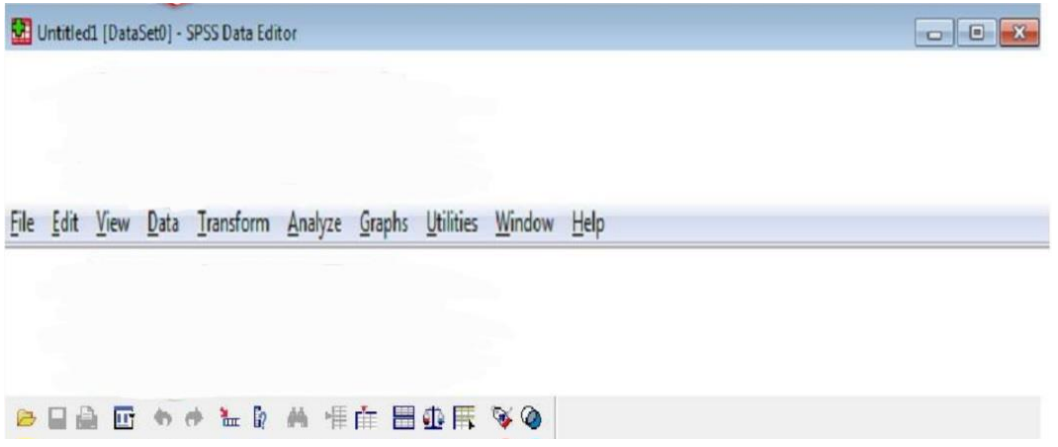

- .1 **الورقة األولى:** عارض البٌانات )View Data)وتخدم هذه الورلة مهمة إدخال وتعدٌل وعرض البٌانات للباحث، وتمثل الأعمدة المتغيرات حين تمثل الصفوف الحالات محل الدراسة، وبذلك تمثل كل خلية مشاهدة المتغير للحالة المقابلة.
- 2. ا**لورقة الثانية :** عارض المتغيرات (Variable View)وتخدم هذه الورقة وظيفة التحكم بخصائص المتغيرات.

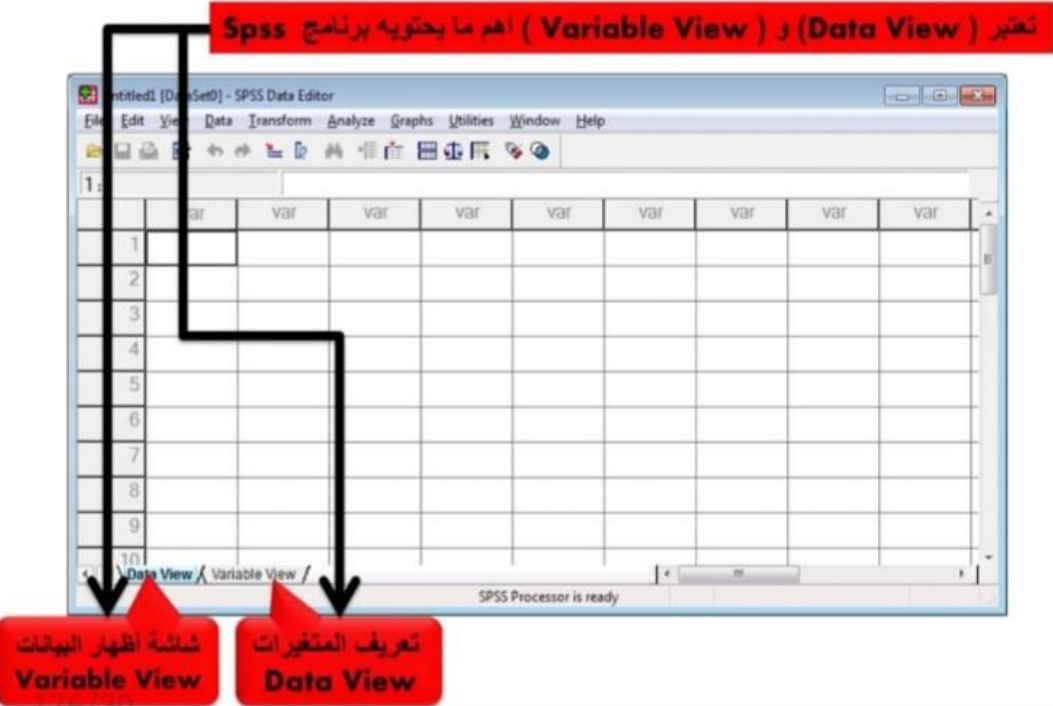

ادخال البيانات في البرنامج SPSS

تم تصميم استبيان مكون من عوامل ديمو غرافية مثل النوع ( ذكر ، أنثى) ومستوى التعليم ( ثانوي ، جامعي ، دراسات عليا ) ثم المتغيرات الكمية من خمسة أوزان هي : (موافق جدا ، موافق ، محايد ، غير موافق ، غير موافق إطلاقاً) ، وكان الاستبيان مصمم كما يلي:

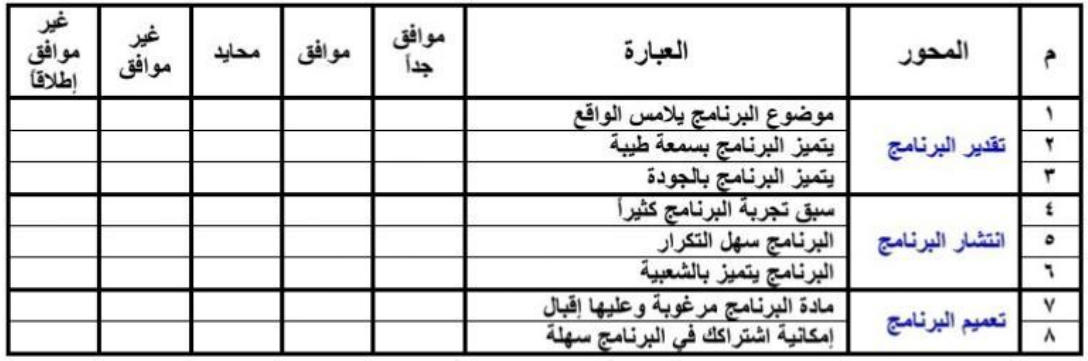

وبعد توزيع الاستبيان على العينة المستهدفة للإجابة عليها تم جمعها وكان عددها (20) استبياناً، وفيما يلي سنستخدم برنامج SPSSلتحليل نتائج الاستبيان وإدراج التوصيات

التجهيز لاستخدام برنامج SPSS: أولاً : بعد جمع الاستبانات نحدد لكل استبانة رقم ، وذلك ليسهل مراجعتها على البرنامج للتأكد منصحة إدخال البيانات في أي ولت. ثانياً : نقوم بتعريف المتغيرات على البرنامج وفي هذه الاستبانة يكون لدينا اثنا عشر متغيراً كمايلي : • المسلسل وهو متغير يعبر عن رقم المستجّيب • النوع وهو متغير اسمي ( Nominal)حيث سنعطي الرقم (1) للذكر والرقم (2) للأنثى . • مستوى التعليم وهو متغير ترتيبي ( Ordinalحيث سنرمز بالرقم (1) للثانوي والرقم (2)للجامعي والرقم (3) للدراسات العليا • العمر بالسنوات متغير كمي، عبارات الاستبانة ستكون متغيرات كمية ( Scale ) سنعبر عنها ( م1 ، م2 ، م3 ، م4 ، م5 ، م6 ، م7 ، م8 ) وتعطى الأوزان التالية لدرجة الإجابة (غير موافق إطلاقاً=1 ، غير موافق = 2 ، محايد =3 ، موافق =4 ، موافق جدأ=5 ). مع ملاحظة أن جميع فقرات الاستبيان موجبة.

استخدام برنامج SPSS

أولا : العمل في شاشة Variable View :عند فتح البرنامج ستظهر الشاشة كالمجاورة ونضغط على Variable View لكي تعرف المتغيرات كما في الشكل التالي :

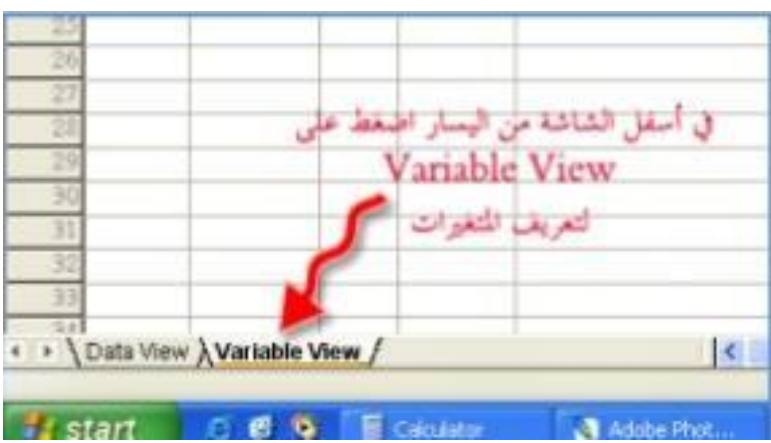

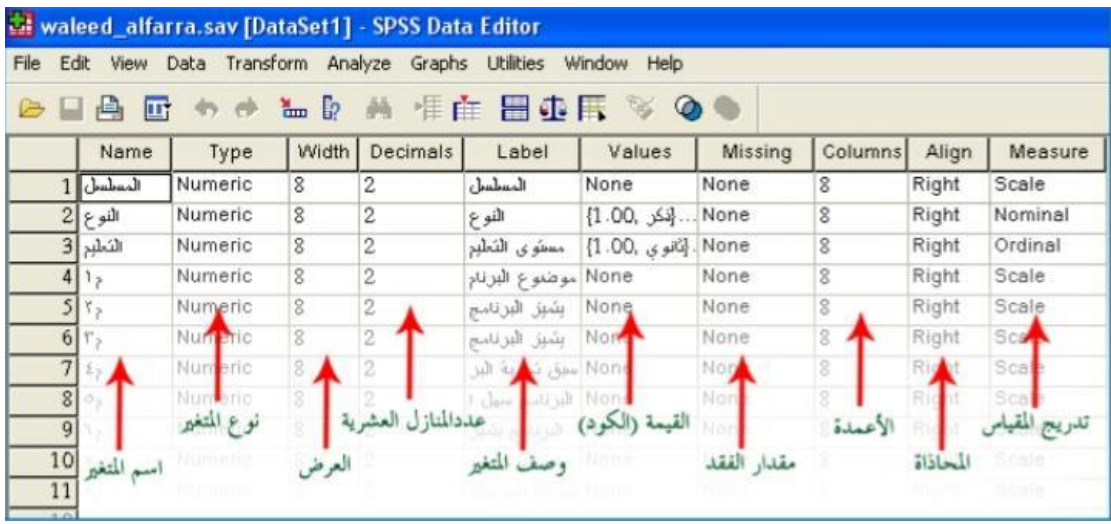

تظهر الشاشة الموضحة أعلاه وهي خاصة لتعريف المتغيرات من حيث النوع والعرض والعنوان والقيمة وقياس تدريجه إلخ ، حيث كل سطر من أسطر هذه الشاشة لتعريف متغير واحد، وفيما يلي تعريف لكل عمود :

.1 اسماء المتؽٌر Name Variable

لكي تعرف المتغير يجب أن تكتب اسم مختصر يدل على المتغير ، عند كتابة أسماء المتغير ات لابد أن تراعى التالي :

- لابد أن يبدأ بحرف ولا يمكن أن ينتهي بفترة
- لا يتجاوز عدد الأحرف 64 وأن لا يتكرر اسم المتغير .
	- لا يمكن استخدام الفر اغ بين الأحر .
- ال تستطٌع استخدام الرموز أو اإلشارات مثل% ، ، #، \$، ،& ، أو األلواس )(.
	- ال ٌمكنن استخدام عالمات الترلٌم مثل ؟ ; ' ! :
	- ال تستخدم اسم من األسماء المحجوزة ألوامر برنامج SPSS مثل :

(...ALL, NE, EQ, TO, LE, LT, BY, OR, GT, AND, NOT, GE, WITH, etc)

## 2. أنواع المتغيرات Variable Types

لتعريف نوع التغير في شاشة Variable View في برنامج SPSS حيث يظهر عدة أنواع عندما تضغط بجوار Numeric :

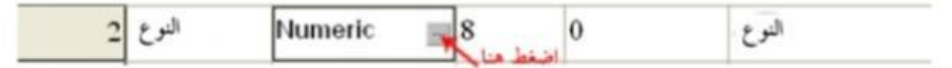

تفتح النافذة التاليةو نختار نوع المتغير الذي نريده وإليك تعريف سريع لهذه الأنواع 1) المتغير الرقمي: (Numeric) والبيانات تكون فيمها أرقام، والمتغير هنا يقبل الأرقام بصيغ معينة مثل Scientific Notationوغير ها نوعين : المتغيرات المتصلة Continuous مثل العمر والطول والوزن والراتب ودرجة طالب إلخ . المتغيرات النوعية Categorical مثل متغير النوع ( الجنس ) والحالة الاجتماعيةوالمؤهل العلمي..... 2) متغير الفاصلة Comma يتكون المتغير من أرقام يفصل كل ثلاث خانات بفاصلة وتستعمل النقطة للكسر العشري . 3 ) متغير النقطة Dot يتكون المتغير من أرقام يفصل كل ثلاث خانات بنقطة وتستعمل الفاصلة للكسر العشري. 4) متغير علمي Scientific Notation يتكون المتغير من أرقام تكتب مع العلامات الرياضية مثل الضرب في

مضاعفات العشرة باستخدام أحد الحرفين E,D بعد الرقم ثم الأس مثال : 53.5±و هي تساوي رياضياً 10<sup>5×</sup>3.5

- 5) متغير تاريخ Date يتكون المتغير من أرقام تكتب بطريقة خاصة مثل التاريخ والوقت
	- 6) متغير علامة الدولار Dollar يستعمل للإعلان عن العملة الأمر يكية الدولار
		- 7) متغير عملة Custom Currency يستعمل للعملات المختلفة .
- 8) متغير حرفي String : وهي من المتغيرات التي تكون بياناتها على شكل أحرف أو كلمات أو أرقام وهي نوعين :
	- متغيرات حرفية وتكون غير مصنفة مثل اسم الموظف ولا تدخل في العمليات الحسابية.
	- متغيرات حرفية وتكون البيانات مصنفة مثل النوع ( ذكر أنثى ) أيضاً لا تدخل في العمليات الحسابية

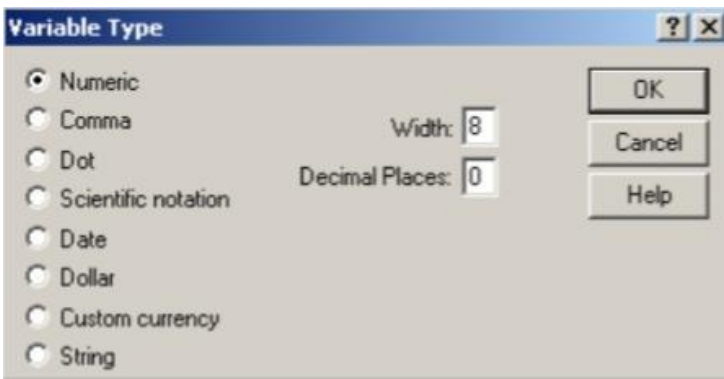

- عرض البيانات : widthوهو عدد أحرف اسم المتغير التي تحتاجها لإدخال البيانات .
- عدد المنازل العشرية: Decima و هو عدد الخانات العشرية التي ستستخدم في عملية إدخال البيانات.
	- وصؾ المتؽٌرLabel : ٌكتب وصؾ للمتؽٌر وهو مفٌد فً حال تشابه اسم المتؽٌر .

**•** المٌمة ) الكود ( : Valuesتستخدم لتعرٌؾ متؽٌرات نوعٌة رلمٌة أو حرفٌة مثل متؽٌر النوع أو الحالة االجتماعٌة أو المستوى الدراسي................

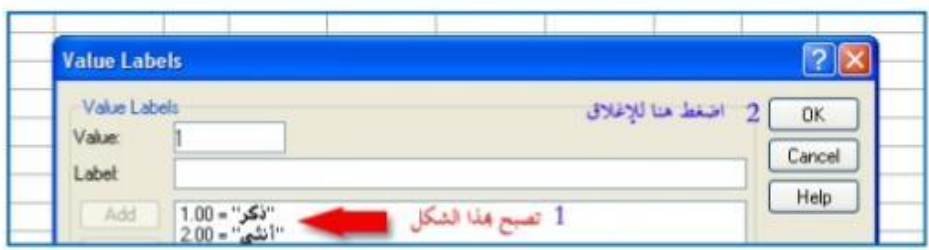

- عرض العمود : column ٌحدد عرض العمود الذي ٌوجد فٌه المتؽٌر فً شاشة View .Data
- المقدار المفقود : Missingعند إدخال البيانات هناك بيانات تكون غير موجودة فتصنف ببيانات مفقودة

**•**المحاذاةAlign : وهً محاذاة البٌانات ) ٌمٌن ، وسط ، ٌسار ( فً العمود الذي ٌوجد فٌه المتؽٌر فً شاشة View Data

• تدريج المقياسMeasure : لتحديد نوع البيانات ( Scale كمي ، Ordinal ترتيبيNominal اسمي )..

نبدأ في تسجيل المتغيرات لتعريفها في البرنامج من عمود Name ثم Type بالترتيب حتى نصل إلى العمود Values نضغط بالفأرة كما هو موضح في الصورة التالية .

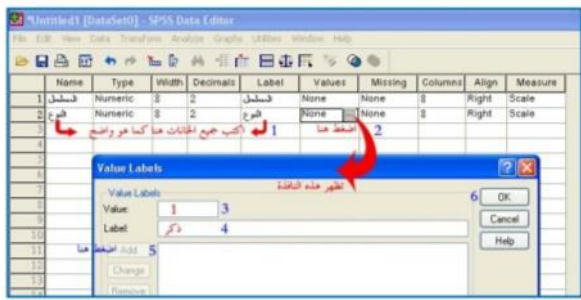

فتظهر نافذة لتعريف المتغير ( النوع )حيث يكتب رقم (1) في خانة Value، ثم كلمة " ذكر " في خانة Labelثم الضغط على Addوبنفس الطريقة لتعريف الأنثى(أنظر الصورة التالية)

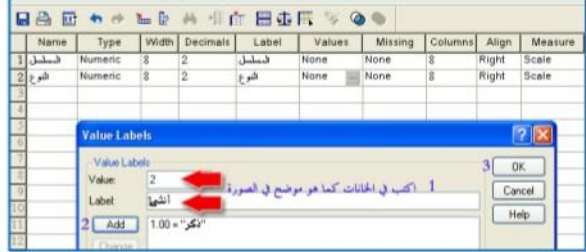

ثم OKإغلاق مربع الحوار، حتى نصل إلى Measureلتحديد تدريج المقياس وفي هذا المتغير يحدد نوع Nominal .(أنظر الصورة التالية)

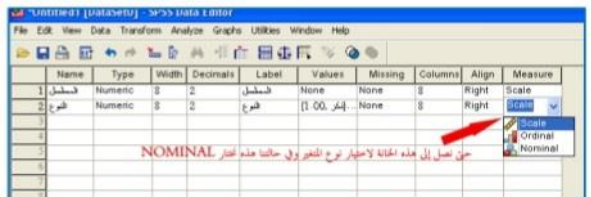

أما المتغير الثالث في مثالنا هذا وهو مستوى التعليم ويتم تسجيله بنفس الطريقة التي سجل فيها النوع كما هو موضح في الصورة التالٌة.

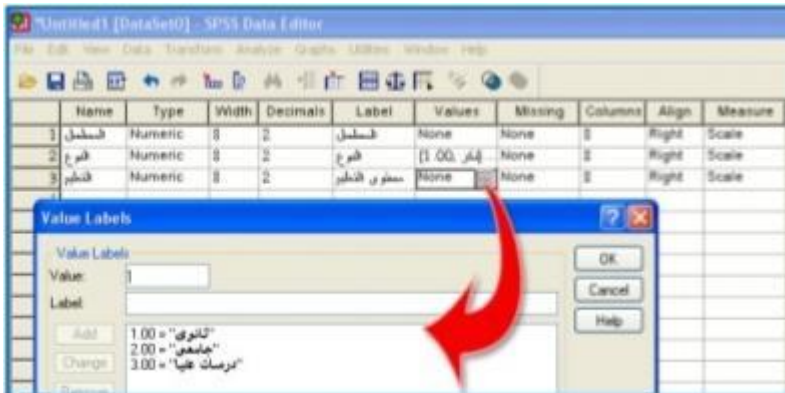

ويتم تسجل جميع المتغيرات المتبقية حتى تنتهي وتصبح بهذا الشكل :

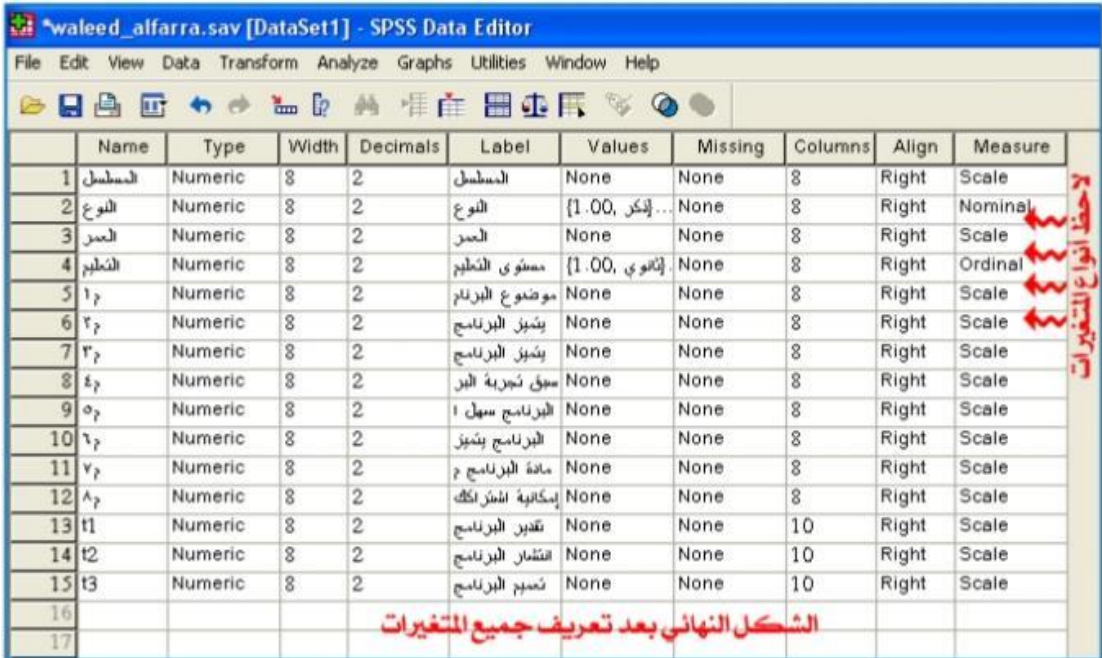

وبذلك تم الانتهاء من شاشة Variable View بتعريف جميع المتغير ات ، ثم نفتح شاشة Data View لتفريغ جميع البيانات التي في الاستبانات بحيث أن كل عمود لمتغير وكل صف لاستبانة كاملة

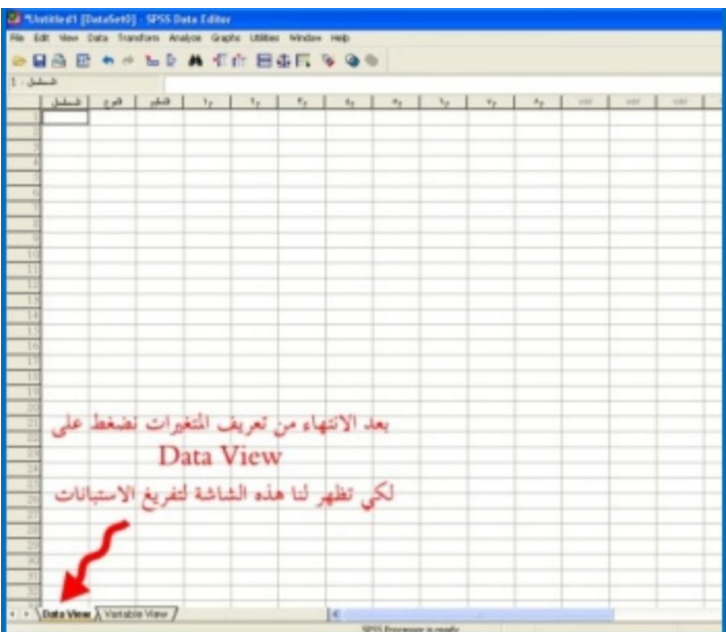

ثانيا: العمل في شاشة data view

عند فتح شاشة وعند السجل رقم (1) نبدأ بتسجيل بيانات أول استبانة في أول صف كما هو موضح في الصورة التالية:

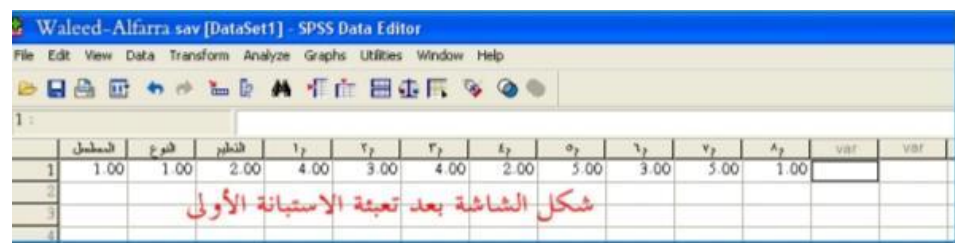

ولو أردت أن تظهر المتغيرات بمسمياتها الوصفية التي سجلت في بيانات المتغيرات اتبع الخطوات الموضحة في الصورة التالية:

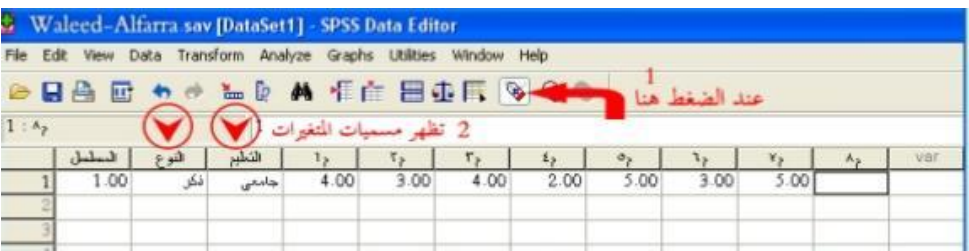

بعد تعبئة (20) استبانة يصبح الشكل كما يلي :

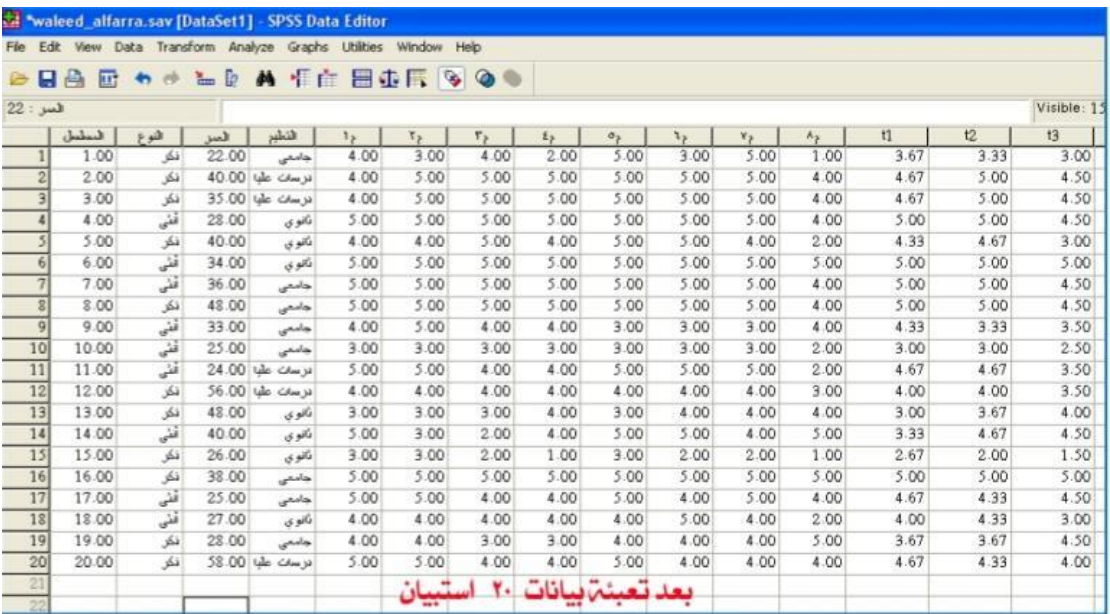

والأن بعد تعبئة جميع الاستبانات نحفظ البيانات ثم نستطيع أن نجري العلميات الإحصائية التي نريدها لاستخراج ملخص الدراسة ونتائج اختبار الفروض والتوصيات ..... إلخ .

## **تثبٌت برنامج االحصائً SPSS**

**لتثبٌت البرنامج االحصائً SPSSنتبع الخطوات التالٌة: ٌمكن تحمٌل برنامج SPSS من خالل الروابط مثل الرابط التال:ً <https://www.mediafire.com/file/6v96x36ysc6pydo/DMR32.rar/file>**

**و ٌمكن تثبٌته من االقراص:** 

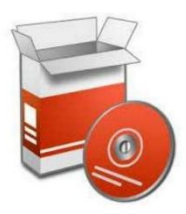

بعد القيام بعملية التحميل للبرنامج نقوم بفتحه من خلال الضغط عليه مرتين بالفاره وفك الضغط من على الملف. نقوم بالضغط على الملف الأخير في الملف الذي تم تحميله.

سوف تظهر شاشة تدل على التحميل ويجب الانتظار حتى يتم الانتهاء من التحميل.

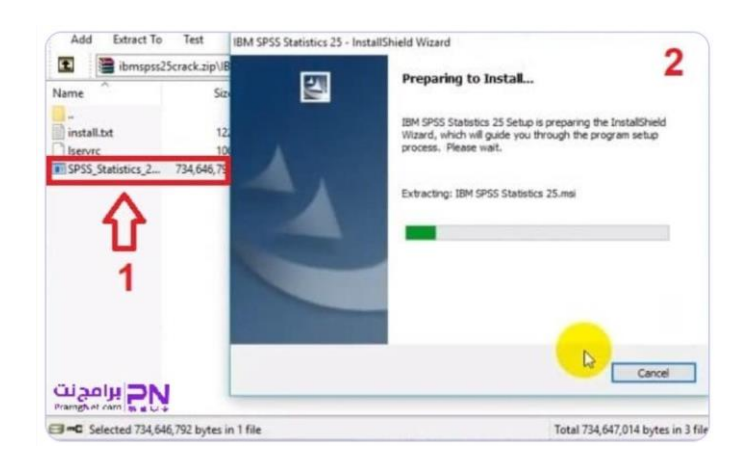

**سوف تظهر شاشة أخرى نقوم بالضغط علً next.** 

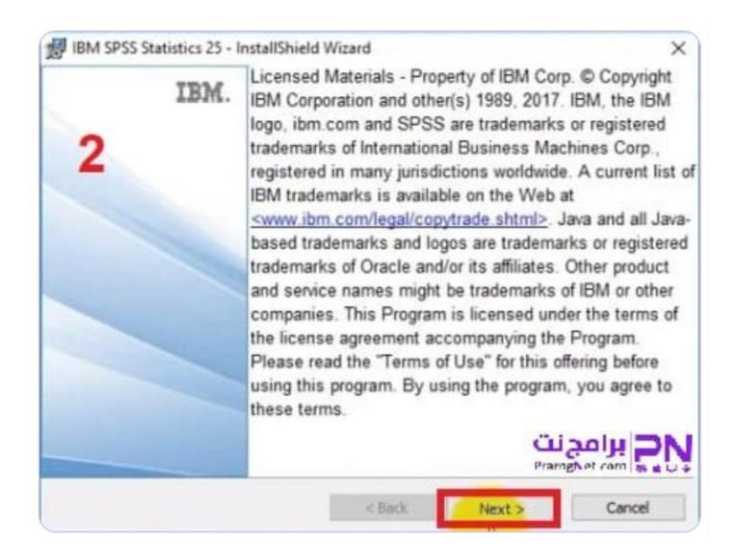

**سوف تظهر شاشة نطلب الموافقة على الشروط وٌجب أن ٌتم الموافقة علٌها من خالل وضع عالمة علٌها ثم نقوم بالضغط علً next فٌما بعد.** 

![](_page_10_Picture_38.jpeg)

**قم بالنقر على Next.** 

![](_page_11_Picture_0.jpeg)

**نقوم بوضع عالمه والنقر على next**

![](_page_11_Picture_2.jpeg)

## **نقوم بوضع عالمه والنقر على next**

![](_page_12_Picture_1.jpeg)

**سوف تظهر شاشة أخرى جدٌدة نقوم بالضغط علً next.** 

![](_page_13_Picture_0.jpeg)

**نقوم بالنقر على Install.** 

![](_page_13_Picture_2.jpeg)

**ننتظر حتى ٌتم تثبٌت برنامج**

![](_page_14_Picture_0.jpeg)

**بعد االنتهاء من التثبٌت سوف تظهر صفحة أخرى نقوم بالضغط على اختٌار finish.** 

![](_page_14_Picture_2.jpeg)